# **PRO-5h** *Page| 1 of 2*

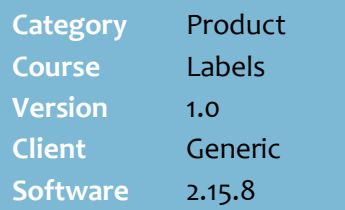

## **Hints and Tips**

- $\checkmark$  If you're re-ticketing a section of the store, use the Price Change function on a mobile scanning device to request tickets shelf-by-shelf; they're queued as Automatically Generated Labels, and print in scanned order. Refer to th[e](http://www.surefire.com.au/wp-content/uploads/2012/04/PRO-5a-G-Labels-Request-Tickets-Mobile-Fact-Sheet.pdf) [PRO-5a Request Tickets](http://www.surefire.com.au/wp-content/uploads/2012/04/PRO-5a-G-Labels-Request-Tickets-Mobile-Fact-Sheet.pdf)  [\(Mobile\) Fact Sheet](http://www.surefire.com.au/wp-content/uploads/2012/04/PRO-5a-G-Labels-Request-Tickets-Mobile-Fact-Sheet.pdf) and [PRO-5f](http://www.surefire.com.au/wp-content/uploads/2014/01/PRO-5f-G-Labels-Print-Automatically-Queued-Tickets-Fact-Sheet.pdf)  [Print Automatically Queued](http://www.surefire.com.au/wp-content/uploads/2014/01/PRO-5f-G-Labels-Print-Automatically-Queued-Tickets-Fact-Sheet.pdf)  [Tickets Fact Sheet.](http://www.surefire.com.au/wp-content/uploads/2014/01/PRO-5f-G-Labels-Print-Automatically-Queued-Tickets-Fact-Sheet.pdf)
- $\checkmark$  You can also request a replacement ticket on the Stock screen, by clicking **Labels.** These tickets are queued as Automatically Generated Labels.<br>**Se Generate** La

erate a Label for this stock item  $\sqrt{\chi}$ es  $\fbox{\parbox{1.5cm}{ \begin{tabular}{|c|c|} \hline \hline & \multicolumn{1}{|c|}{\text{Geneate} \text{ Labels for all stock items changed} \end{tabular}}} \begin{tabular}{|c|c|} \hline \multicolumn{1}{|c|}{\text{D}}\text{onot Generate} \text{ Labels for any stock items changed} \end{tabular}}$  $Q$  No

- $\checkmark$  If a product is on promotion (lists a **Promo Price**), select the:
	- **promotion label report** to print its promotional price
	- **normal label report** to print its regular price.
- $\checkmark$  Check that the correct label paper, in sufficient quantity, is in the printer before you click **Print**.

# **Print Replacement Labels**

Use the BOS Labels Wizard function to print all shelf tickets.

## **Procedure to Request & Print an Ad-hoc Replacement Ticket**

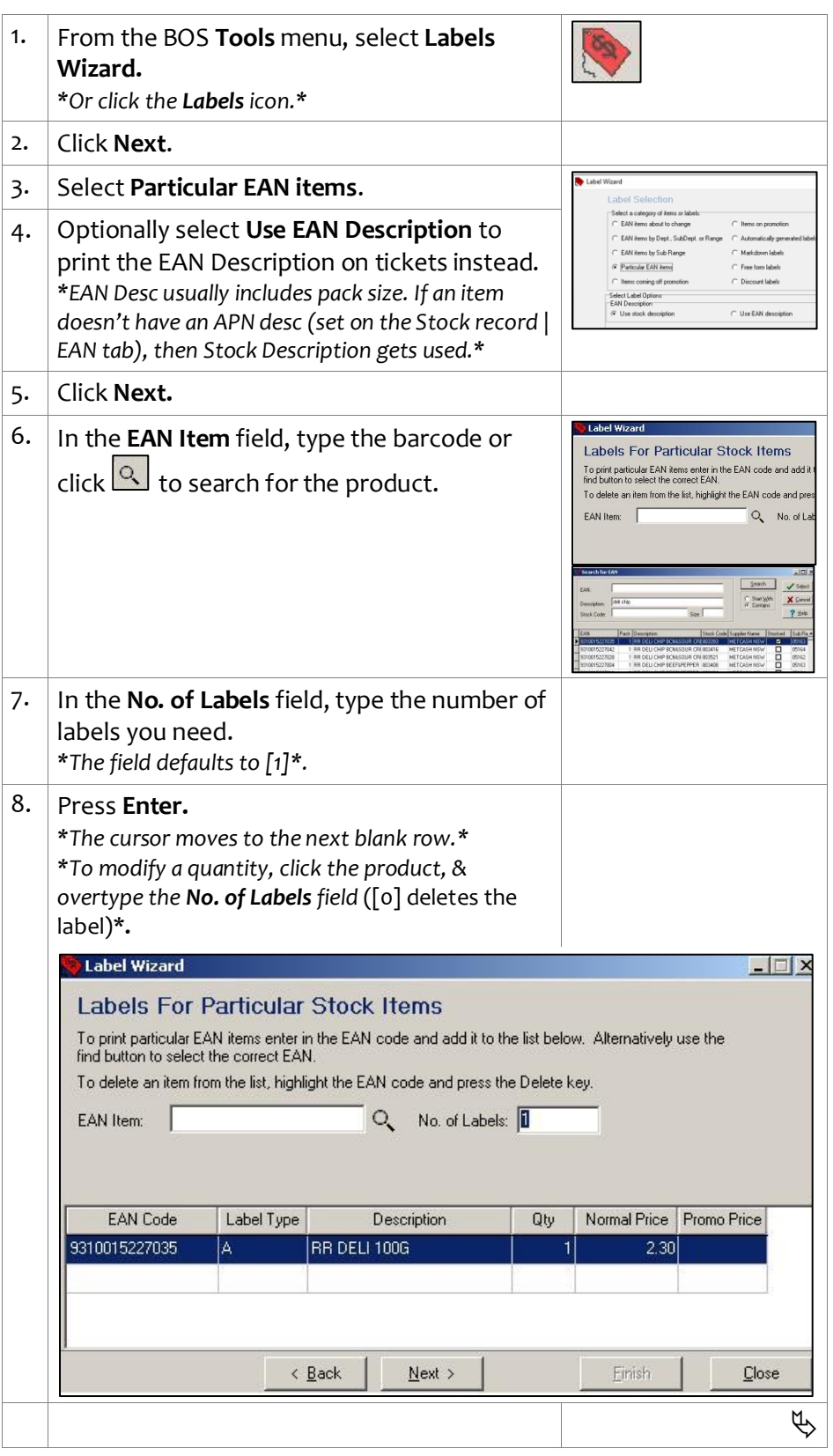

*Copyright © 2022. No part may be reproduced by any means without the permission of SUREfire systems.*

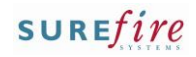

### **Hints and Tips**

- $\checkmark$  Delete tickets after they've printed successfully and you no longer require them.
	- If you click **Continue** at step [15,](#page-1-0) the system doesn't let you print other labels in this session until you either delete them or reprint them (the original label qty will be duplicated).

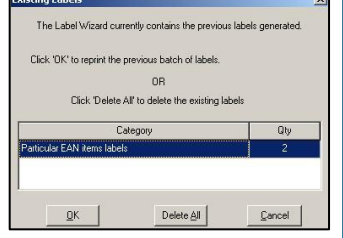

<span id="page-1-0"></span> If you simply click **Close** at step [15,](#page-1-0) the labels are also automatically deleted and won't be duplicated if you reopen Labels Wizard and select to print the same labels.

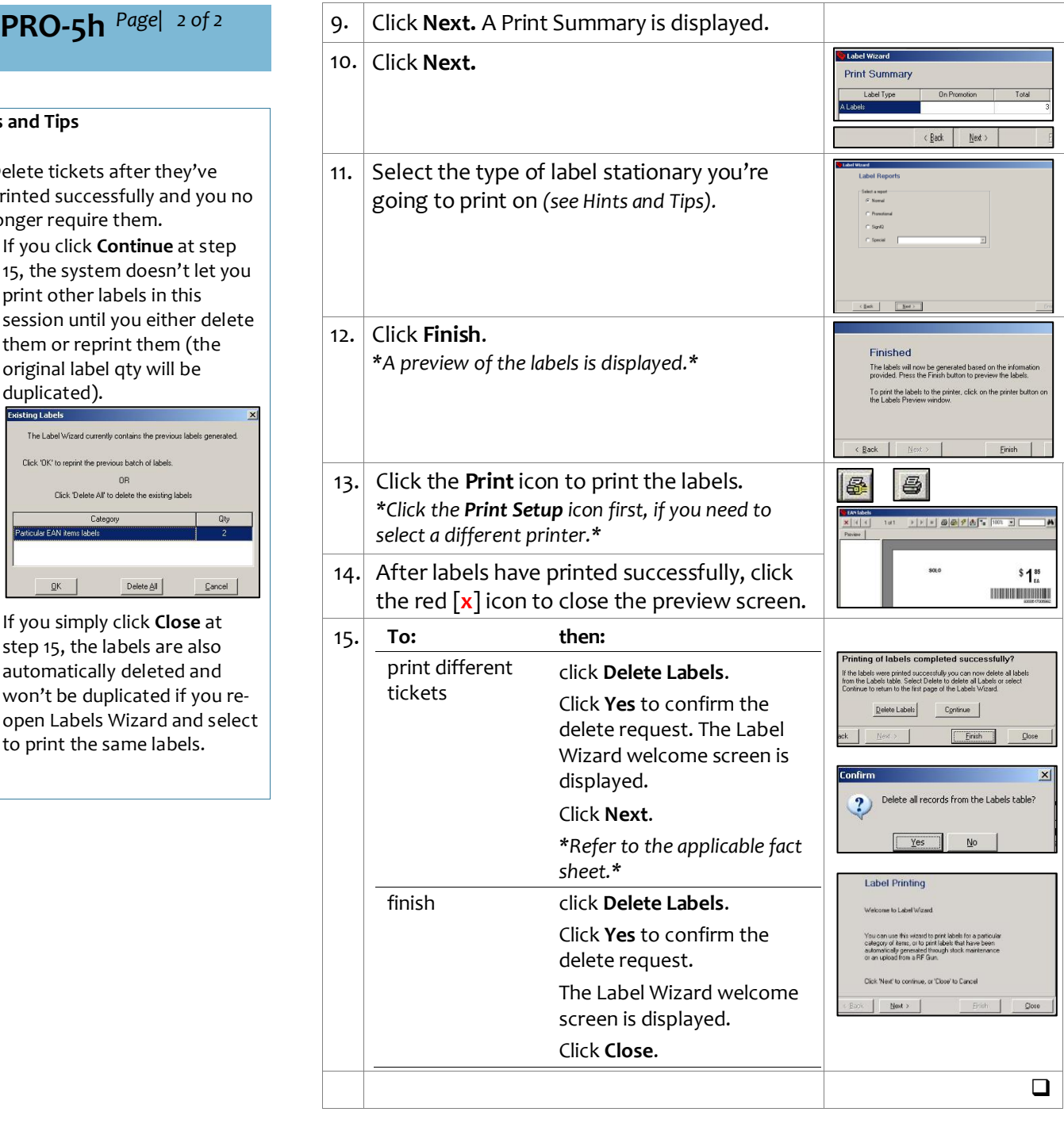